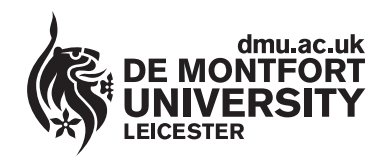

Department of **Library Services**

www.**library**.dmu.ac.uk

Files To Burn

## How to Burn Files to a CD or DVD on a MAC Computer

The following instructions explain how to burn files to a CD on a MAC computer and have the CD remain in a state where files can be burnt to it again on future occasions until the CD is full. This is known as Multi Session CD Burning. The instructions also apply to burning to a DVD disc, though Multi Session burning is not available when burning to DVDs.

## **Insert a blank CD**

A dialog box opens on the desktop, click on Ignore. If the CD already contains files then you will not see the dialog box.

Right click anywhere on the Desktop a diaog box appears listing various options, select New Folder, give the folder a suitable name e.g Files To Burn.

Drag all the files you wish to burn to a CD into this new folder.

From the menu bar at the top of the screen select Go, from the drop down menu select Utilities then from the Utilities menu select Disk Utility

With the Disk Utilities window open select File from the File menu select New, then select Disk Image from Folder

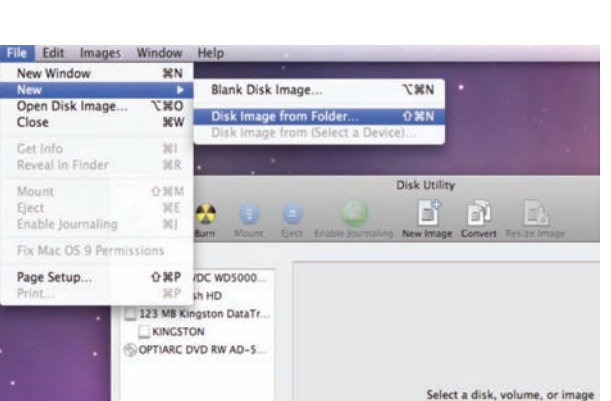

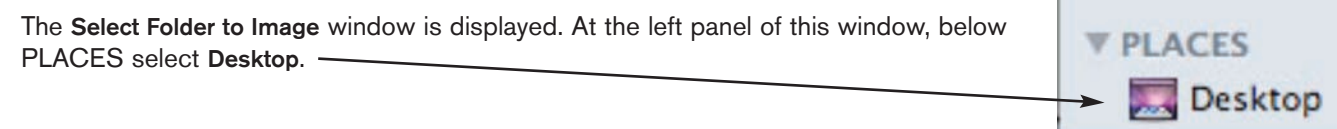

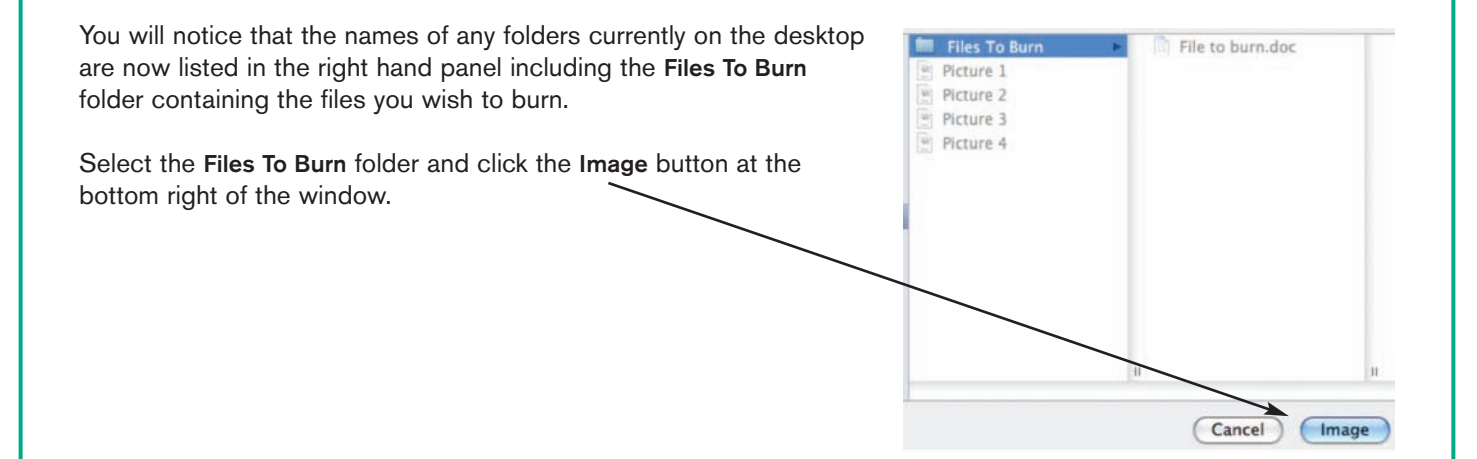

## IT HELP SHEET IT HELP SHEET IT HELP SHEET

The New Image from Folder window appears. At the New Image from Folder Save As: section you can enter an image name e.g Files To Burn.  $\boxed{\bullet}$ Save As: **Files To Burn** Leave the Where: section set to Desktop H Where: Desktop Set Image format to read/write **Red Image Format** read/write Set Encryption to None P Encryption: none Click on Save Cancel Save The image is now created and appears in the left pane of the Disk Utility window and also as a new icon on the Desktop, it has the file extension .dmg Double click on the new desktop image icon. Files To Burn.dmg **Files To Burn.dmg Image Icon in left pane Desktop Image Icon** In the left pane of the Disk Utility window you will now see a Volume Files To Burn.dmg icon below the Image icon. This new Volume icon does not have the .dmg extension. **Files To Burn** The Image icon The Volume icon . Double click on the new Volume icon in the left pane of the Disk Utility window. At the bottom of the Disk Utility window you will see various Volume attributes. The Format: option must be set to Mac OS Extended (Journaled) disk format. Mount Point: /Volumes/Files To Burn Capacity: 9.1 MB (9,510,912 Bytes) Format: Mac OS Extended (Journaled) Available: 804 KB (823,296 Bytes) **Owners Enabled: No** Used: 8.3 MB (8,687,616 Bytes) Number of Folders: 5 Number of Files: 7

Select the Disk Image icon above the Volume icon, click on the Burn icon at the top of the window. If you are burning to a CD that already contains files then the system may eject it and prompt for it to be reloaded.

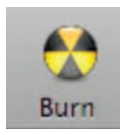

The Burn Disc in SuperDrive window opens.

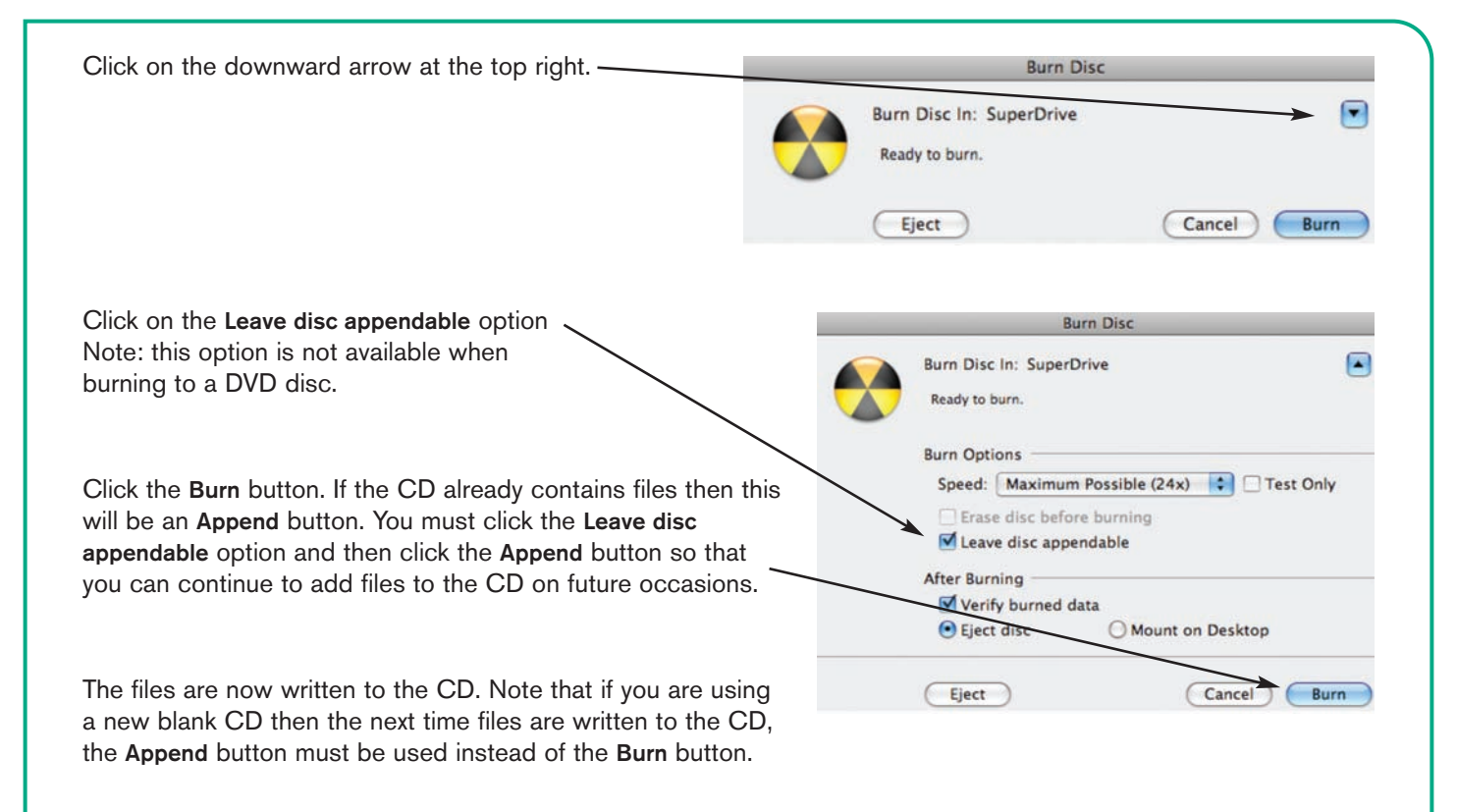

After the files have been written to the CD it is automatically ejected from the CD drive.

PC98 Publication No. 23097

## IT HELP SHEET IT HELP SHEET IT HELP SHEET